Министерство образования Республики Беларусь Учреждение образования «Белорусский государственный университет информатики и радиоэлектроники»

Кафедра сетей и устройств телекоммуникаций

# *ДИАГНОСТИКА ЦИФРОВОЙ АТС Ф 50/1000*

Методические указания к лабораторной работе по курсу «Системы коммутации» для студентов специальности «Телекоммуникационные системы» всех форм обучения

Минск 2005

*Библиотека БГУИР*

УДК 621.395.34 (075.8) ББК 32.882-5 я 73 Д 44

> С о с т а в и т е л и: С.М. Лапшин, О.Ю. Минченко, В.И. Фалалеев

 **Диагностика** цифровой АТС Ф 50/1000: Метод. указания к лаб. работе по курсу «Системы коммутации» для студ. спец. «Телекоммуникационные системы» всех форм обуч. /Сост. С.М. Лапшин, О.Ю. Минченко, В.И. Фалалеев. – Мн.: БГУИР, 2005. – 22 с.: ил. ISBN 985-444-688-3 Д 44 С.М. Лапшин, О.Ю. Минченко, В.И. Фалалеев<br> *Диагностика цифровой АТС Ф 50/1000:* Метод. указания к лаб. раб<br>
по курсу «Сигемы коммуникари» для студ. спец. «Телекоммуникаци<br>
в денестимы» всех форм 06уч. /Сост. С.М. Лашшин,

В данной работе изложена методика диагностирования оборудования цифровой АТСФ 50/1000 с использованием автоматического рабочего места оператора станции и процедуры работы с абонентами станции.

> **УДК 621.395.34 (075.8) ББК 32.882-5 я 73**

**ISBN 985-444-688-3** © Лапшин С.М., Минченко О.Ю., Фалалеев В.И, составление, 2005 © БГУИР, 2005

## **1. ПРОГРАММНОЕ ОБЕСПЕЧЕНИЕ**

Программное обеспечение ЭАТСФ состоит из двух основных частей: системного ПО и прикладного ПО.

**Системное ПО** - программное обеспечение собственно АТС – поддерживает межпроцессорный обмен, контролирует состояние оборудования с выдачей аварийных сообщений, позволяет осуществлять управление коммутационным полем, производить первичную обработку линейной и абонентской сигнализации.

**Прикладное ПО** обеспечивает связь пульта оператора ПЭВМ с АТС и позволяет оператору производить контроль функционирования всех блоков АТС, сбор и анализ диагностической и статистической информации, тарификацию, а также осуществлять изменение конфигурации системы.

Наиболее полную информацию о состоянии АТС можно получить только с пульта управления, который является неотъемлемой частью системы. Наличие центрального пульта управления станцией позволяет организовать специализированное рабочее место для получения информации о работе АТС и ее управления.

Структура и функции пульта управления показаны на рис. 1.

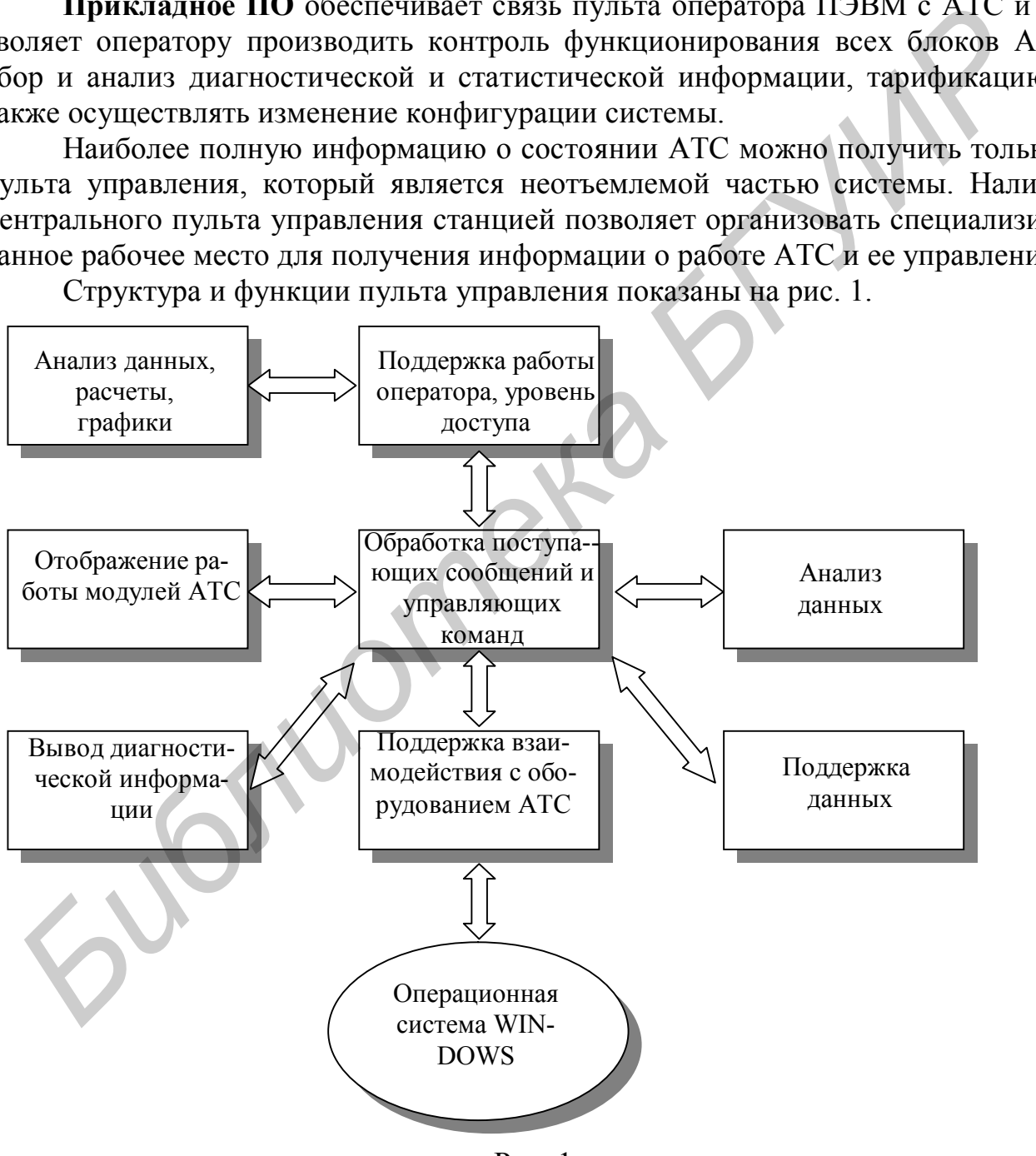

Рис. 1

## **2. УПРАВЛЕНИЕ АТС С ПОМОЩЬЮ АВТОМАТИЗИРОВАННОГО РАБОЧЕГО МЕСТА**

Пульт управления АТС реализован в среде MS WINDOWS, что определяет основные характеристики пользовательского интерфейса. Программное обеспечение пульта оператора представляет собой многооконную систему. Можно выделить главное окно приложения и различные вспомогательные окна. Для организации работы с ПЭВМ используется манипулятор «мышь», c помощью которого оператор имеет возможность выбирать ту информацию о работе АТС, которая ему необходима.

Пульт управления АТС запускается автоматически при включении питания компьютера. При начальном запуске программы на экране компьютера появляется **Главное окно**. В процессе работы с системой оператор может открывать и закрывать различные информационные окна. Дополнительные окна отображаются поверх главного окна, и оператор имеет возможность переключаться между ними по мере необходимости. Информация выводится в различные окна по мере их поступления, вне зависимости от того, активное окно или нет. ератор имеет возможность выбирать ту информацию о раюоте ATC, кото унеобходима.<br> *БИБЛИЗНИЕ НАТЕ запускается* автоматически при включении питании, подавления АТС запускается автоматически при включении питании. Плавию окн

Признаком активности окна является изменение цвета фона заголовка окна с белого на синий. Также, активное окно становится самым «верхним» и может перекрывать собой части других окон. В активном окне оператор имеет возможность работать с различными элементами окна: кнопками, полосами прокрутки, списками, меню и т.д. В процессе работы в текущем окне оператор может переходить между различными полями ввода, используя клавишу «Tab» или с помощью «мыши».

Оператор может с помощью «мыши» располагать окна на экране монитора так, как ему удобно для работы. Для перемещения окна нужно установить курсор поверх поля заголовка окна и нажать левую клавишу «мыши». Дальше, не отпуская клавишу, можно перемещать окно по экрану в любое удобное положение. При этом двигается контур окна, а само окно в процессе перемещения остается на месте. Выбрав нужное положение, отпустить клавишу «мыши», и окно займет новое место на экране.

*Для того чтобы выбрать необходимый режим работы на любой панели окна WINDOVS, следует подвести курсор к выбранному режиму или клавише и однократно нажать левую клавишу «мыши».*

Для удобства пользования при подведении курсора «мыши» к окну или клавише приводится расшифровка данных органов управления.

**Внимание**! В процессе совершенствования прикладной программы ПО структура окон может претерпевать изменения, которые будут описаны в следующих версиях автоматизированного рабочего места.

# **3. ОПИСАНИЕ ГЛАВНОГО ОКНА ПУЛЬТА УПРАВЛЕНИЯ АТС**

В **Главном окне пульта управления** (рис. 2) приведены функциональные модули станции (станционные модули), содержащие блок центрального процессора (БЦП) (в настоящей модификации АТС блоком центрального процессора является ТЭЗ ЦПУ).

При выборе определенного станционного модуля в главном окне появляется индикация межмодульных связей с указанием количества подключаемых трактов. Выбор станционного модуля осуществляется следующим образом: подвести курсор к необходимому модулю и нажать левую клавишу «мыши».

В правой половине окна приводится список основных аварийных сообщений станции с расшифровкой соответствия цвета категории аварийного сообщения.

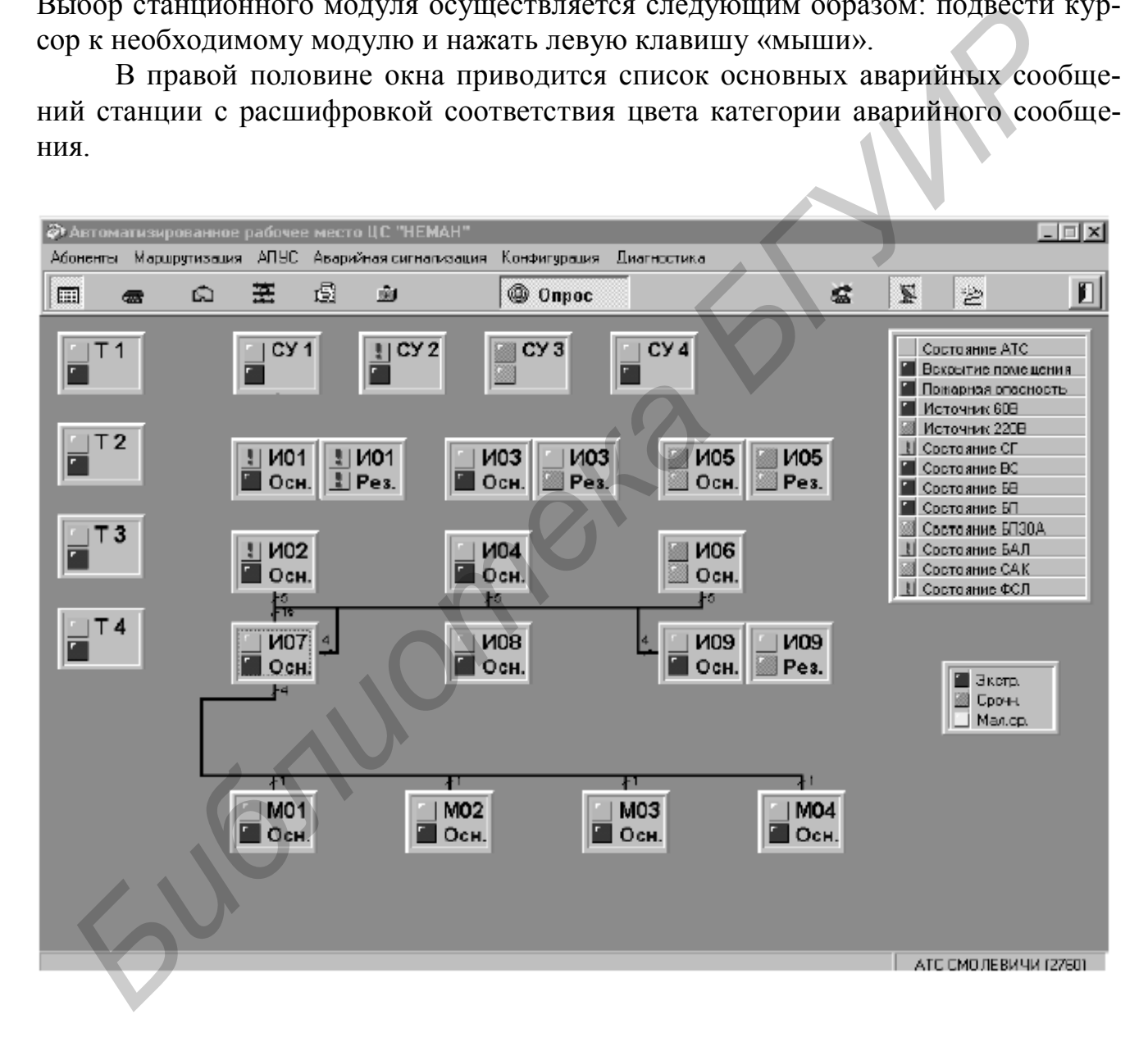

Рис. 2

#### **3.1. Главная панель меню**

В **Главной панели меню** (рис. 3) приведены все меню, с которыми может работать оператор и разработчик ПО. Выбор меню осуществляется с помощью «мыши».

| 2 Автоматизированное рабочее место ЦС "НЕМАН" |  |  |                                                                               |  |  |  |  |  |
|-----------------------------------------------|--|--|-------------------------------------------------------------------------------|--|--|--|--|--|
|                                               |  |  | -Абоненты Маршрутизация АПУС Аварийная сигнализация Конфигурация Диагностика. |  |  |  |  |  |

Рис. 3

Ниже Главной панели меню находится **Главная панель инструментов**  (рис. 4). С ее помощью можно выбрать ту информацию, доступ к которой необходим в данный момент.

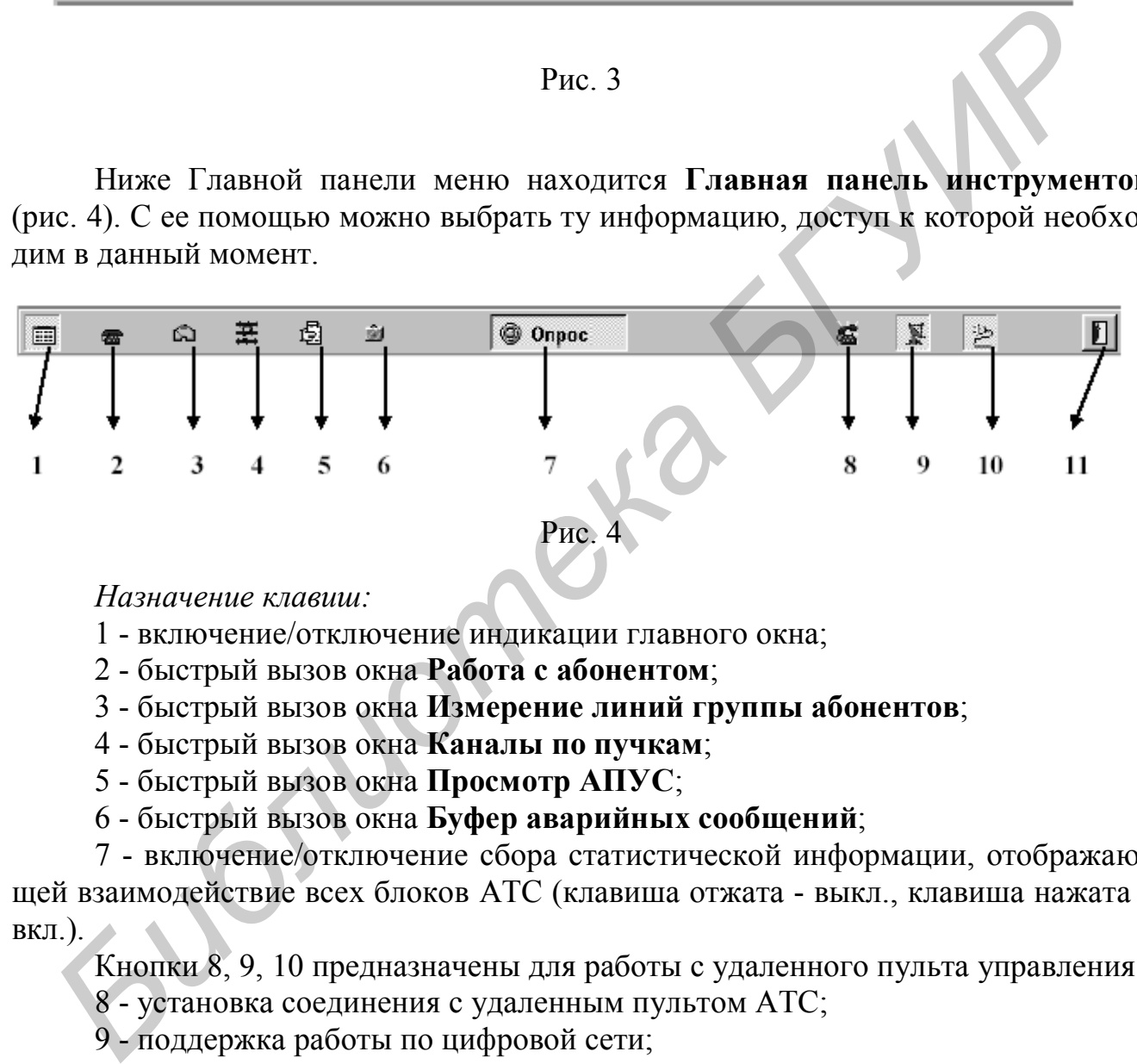

*Назначение клавиш:*

1 - включение/отключение индикации главного окна;

2 - быстрый вызов окна **Работа с абонентом**;

3 - быстрый вызов окна **Измерение линий группы абонентов**;

4 - быстрый вызов окна **Каналы по пучкам**;

5 - быстрый вызов окна **Просмотр АПУС**;

6 - быстрый вызов окна **Буфер аварийных сообщений**;

7 - включение/отключение сбора статистической информации, отображающей взаимодействие всех блоков АТС (клавиша отжата - выкл., клавиша нажата вкл.).

Кнопки 8, 9, 10 предназначены для работы с удаленного пульта управления:

8 - установка соединения с удаленным пультом АТС;

9 - поддержка работы по цифровой сети;

10 - включение режима работы по сети;

11 - выход из Главного окна пульта оператора.

Для работы с удаленного пульта необходимо нажать кнопку 8 и после автоматического включения кнопки 9 нажать кнопку 10. Выключение удаленного пульта производится последовательным нажатием кнопок 10, 9 с подтверждением выхода.

### **3.2. Индикация состояния станционного модуля**

Каждый станционный модуль имеет обозначение, в которое входят:

Имя станционного модуля - **Т1**-**Тn** - процессор технической эксплуатации (кассеты КТЭ, КТЭВ, КТЭК);

**СУ1-СУn** - блоки соединительных линий (кассеты КСУ, КВК); **И01-И0n** - индексный процессор (кассеты КВИ, КВК); **М01-М0n** - модульный процессор (кассета КВМ); Тип процессора - основной или резервный. Индикатор состояния связи с пультом оператора (верхний):

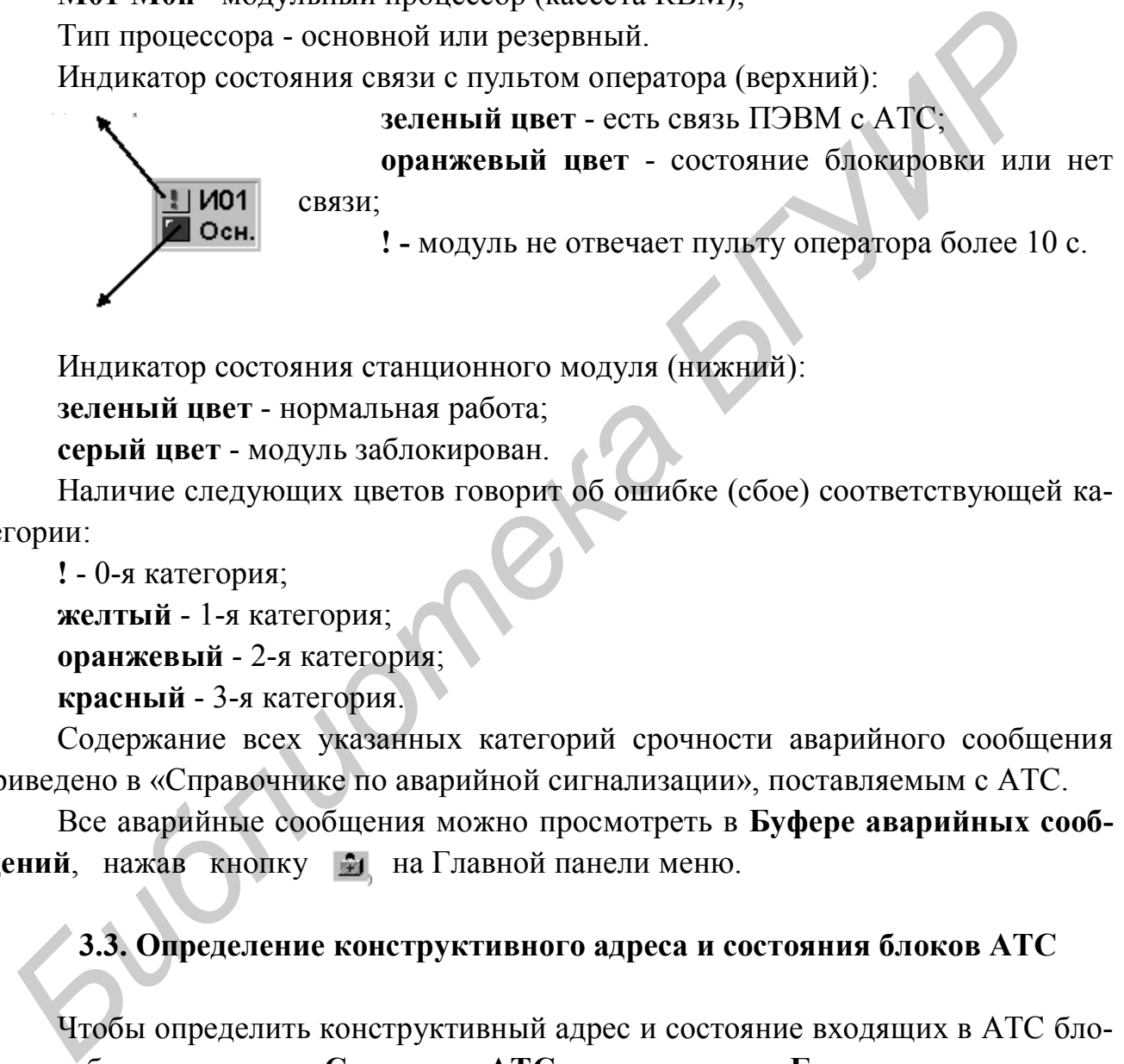

Индикатор состояния станционного модуля (нижний):

**зеленый цвет** - нормальная работа;

**серый цвет** - модуль заблокирован.

Наличие следующих цветов говорит об ошибке (сбое) соответствующей категории:

**!** - 0-я категория; **желтый** - 1-я категория; **оранжевый** - 2-я категория; **красный** - 3-я категория.

Содержание всех указанных категорий срочности аварийного сообщения приведено в «Справочнике по аварийной сигнализации», поставляемым с АТС.

Все аварийные сообщения можно просмотреть в **Буфере аварийных сообщений**, нажав кнопку **на Главной панели меню**.

# **3.3. Определение конструктивного адреса и состояния блоков АТС**

Чтобы определить конструктивный адрес и состояние входящих в АТС блоков, необходимо в кадре **Состояние АТС**, находящемся в **Главном окне пульта,**  установить курсор «мыши» на цветовую индикацию напротив нужного блока и нажать левую клавишу «мыши». При этом появляется окно, в котором можно просмотреть конструктивный адрес блока: ряд, статив, номер блока в стативе, а также состояние комплектности каждого из однотипных блоков и состояние ТЭЗа БПУ каждого блока.

# **4. РАБОТА В ГЛАВНОМ ОКНЕ ПУЛЬТА УПРАВЛЕНИЯ АТС**

Для просмотра состояния соответствующего станционного модуля необходимо установить курсор на данный модуль и два раза нажать на левую клавишу «мыши». В появившемся окне приводятся адресная информация данного процессора, а также две закладки: **Состояние** и **Соединения**. При выборе режима **Состояние** на экране появится окно, отображающее состояние данного модуля станции, в котором приведена обобщенная информация о состоянии данного модуля и его связи с остальными модулями станции.

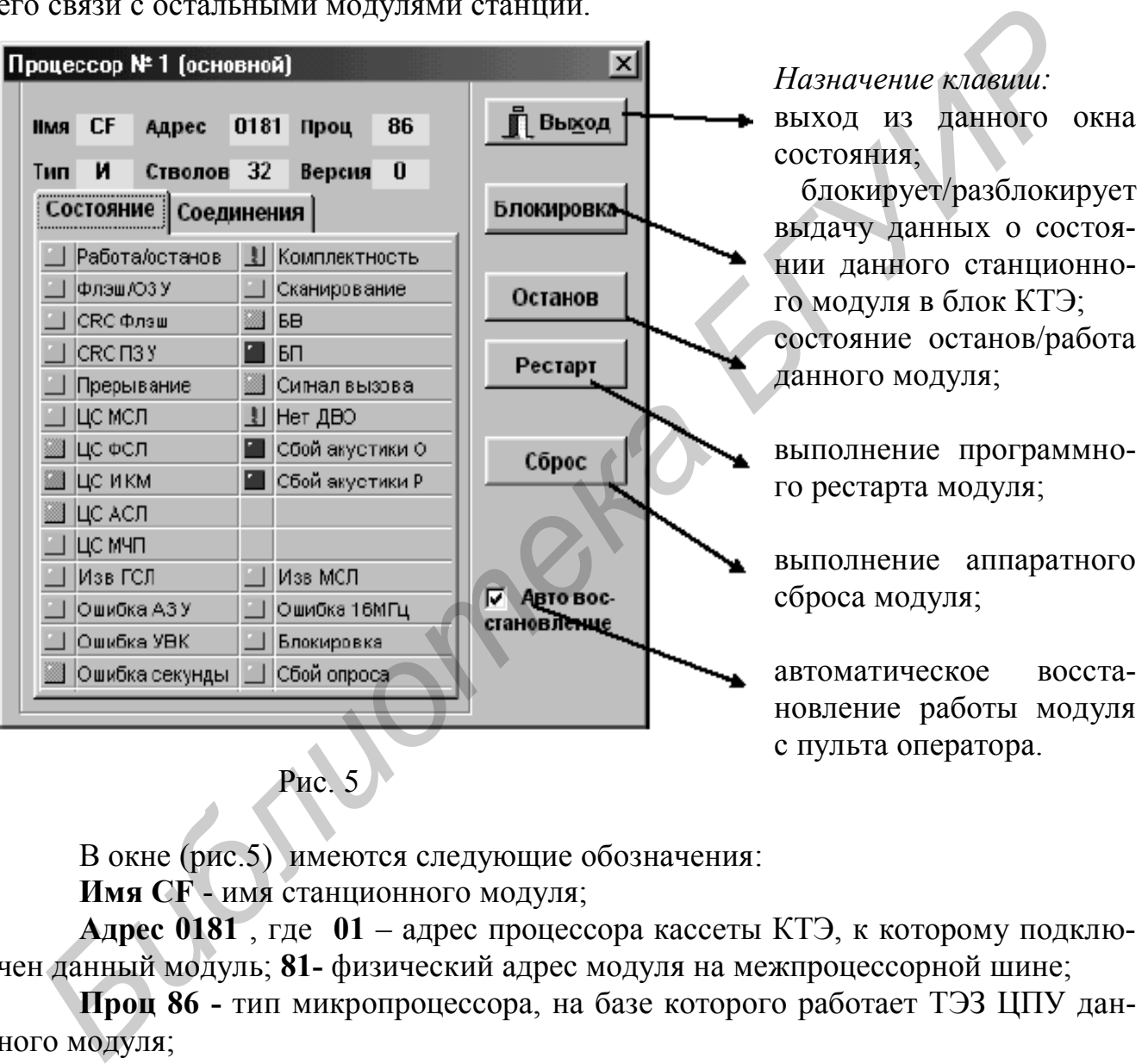

Рис. 5

В окне (рис.5) имеются следующие обозначения:

**Имя СF** - имя станционного модуля;

**Адрес 0181** , где **01** – адрес процессора кассеты КТЭ, к которому подключен данный модуль; **81-** физический адрес модуля на межпроцессорной шине;

**Проц 86 -** тип микропроцессора, на базе которого работает ТЭЗ ЦПУ данного модуля;

**Тип И** - тип станционного модуля ( И, М, СУ, Т);

**Стволов 32** - количество трактов (стволов), предназначенных для взаимодействия с другими блоками АТС;

**Версия 0 -** номер версии программного обеспечения модуля;

**Работа/останов** - состояние «нормальная работа / останов данного устройства»;

**Флэш/ОЗУ** - работа на ФЛЭШ / ОЗУ (программируемое / оперативное запоминающее устройство);

**СRC Флэш** - ошибка контрольной суммы информации, записанной во ФЛЭШ;

**CRC ПЗУ** - ошибка контрольной суммы информации, записанной в ПЗУ;

**Прерывание** - ошибка прерывания при работе процессора данного модуля;

**ЦС МСЛ** - ошибка сигналов синхронизации межмодульных трактов (стволов);

**ЦС ФСЛ** - ошибка сигналов синхронизации физических соединительных линий;

**ЦС ИКМ** - ошибка синхросигналов соединительных линий;

**ЦС АСЛ** - ошибка синхросигналов абонентских линий;

**ЦС МЧП** - ошибка при работе многочастотных приемников;

**Изв ГСЛ** - ошибка приема встречной станции (по синхронизации);

**Ошибка АЗУ** - индикация ошибки в работе адресного запоминающего устройства; *Библиотека БГУИР*

**Ошибка УВК** - индикация ошибки в работе счетчика синхронизации ТЭЗа УВК;

**Ошибка секунды** - индикация наличия сигнала "1сек";

**Комплектность** – некомплектность сопряженного с данным модулем оборудования станции;

**Сканирование** - ошибка сканирования при работе программы управления станционного процессора;

**БВ** - авария блока ввода;

**БП** - авария вторичного источника питания;

**Сигнал вызова** - индикация наличия вызывного сигнала;

**Нет ДВО** - индикация наличия ДВО;

**Сбой акустики О** - индикация наличия акустических сигналов основного ствола;

**Сбой акустики Р** - индикация наличия акустических сигналов резервного ствола;

**Изв МСЛ** - ошибка приема синхросигналов от встречного процессора ;

**Ошибка 16МГц** - индикация наличия сигнала "61нс";

**Блокировка** - блокировка связи модуля с пультом оператора;

**Сбой опроса** - сбои связи пульта оператора с данным модулем станции.

Цветовая индикация в данном окне:

**зеленый** цвет - нормальное состояние;

**!** - категория АС = 0;

**желтый** цвет - категория АС = 1**;**

**красный** цвет - категория АС = 3;

**оранжевый** цвет - неработоспособное состояние;

**серый** цвет - неопределенное состояние.

Кроме вышеуказанных обозначений состояний при выборе процессора технической эксплуатации (рис. 6) или блока СУ (рис. 7) в окнах приведены другие состояния:

**Буфер ПТЭ** - индикация опроса процессором технической эксплуатации процессоров других модулей;

**Сообщение МАС** - индикация наличия ТЭЗа МАС или отсутствия информации с него;

**Связь с ПЭВМ -** индикация наличия связи с ПЭВМ пульта оператора;

**Блк. опроса** - индикация наличия связи с одним из модулей;

**Включен шлейф** - индикация наличия шлейфа;

**ЦС** - индикация сбоя или ошибки цикловой синхронизации;

**СЦС** - индикация сбоя или ошибки сверхцикловой синхронизации;

**10Е-3** - индикация повышенного количества ошибок по СЛ;

**Извещение** - сигнал от встречной станции о том, что она не принимает потоки с нашей АТС;

**Блокировка потока** - индикация блокировки потоков, произведенная вручную тумблером "ШЛ" на ТЭЗах СУ кассеты КСУ или программно.

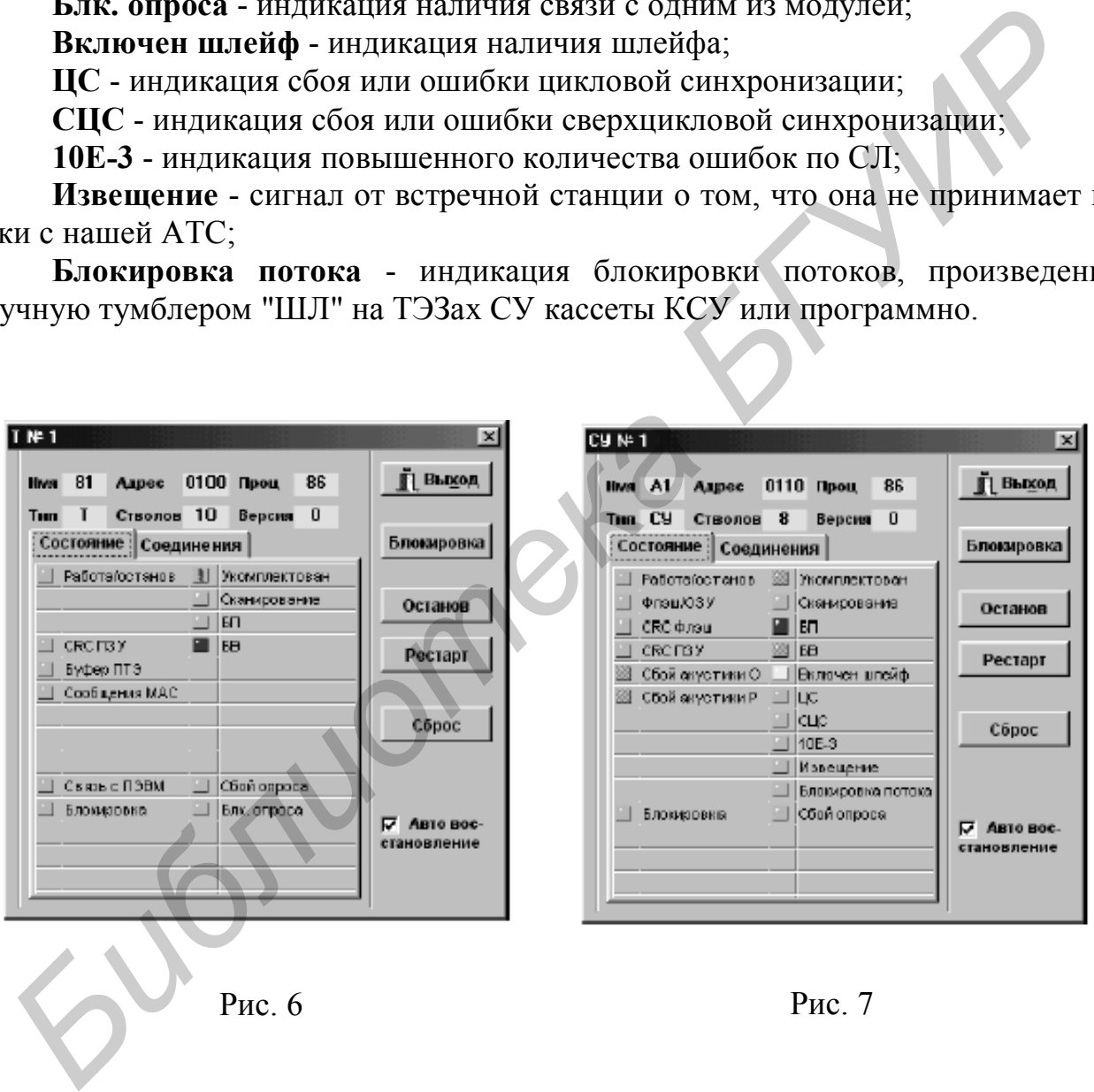

При выборе режима **Соединения** (рис. 8) для любого станционного модуля приводится уточненное состояние стволов, обслуживаемых данным модулем:

**МСЛ -** тракты (стволы) между индексными процессорами или между индексным и модульным процессором;

**МЛ** - тракты связи модульного процессора и блоков БАЛ1.

Цветовая индикация аналогична режиму **Соединения**.

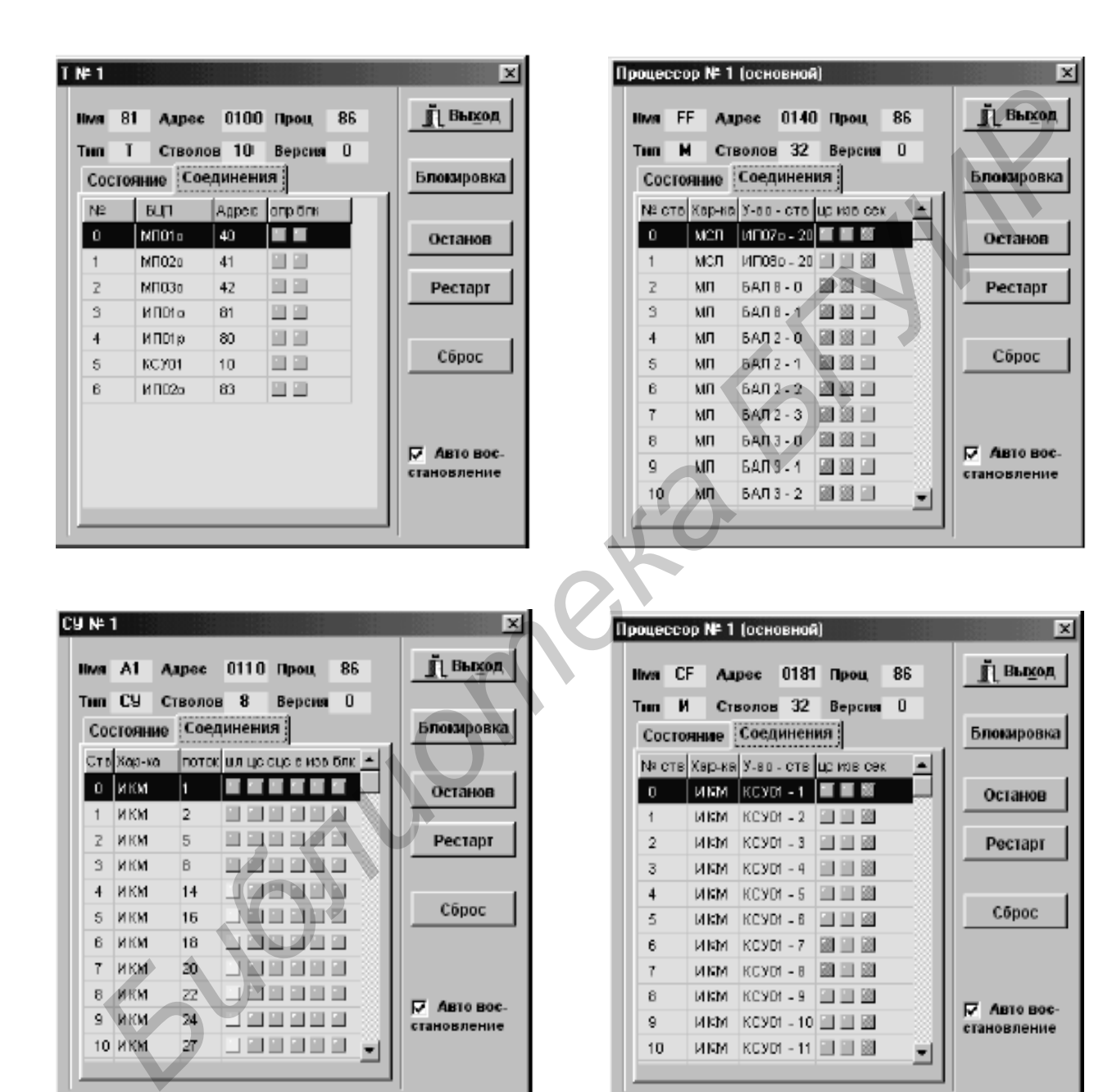

Рис. 8

## **5. МЕНЮ «АБОНЕНТЫ»**

При выборе пункта меню **Абоненты** на **Главной панели меню** (рис. 9), как описано выше, появятся следующие пункты подменю (рис.9):

- Работа с одним абонентом;
- Работа с группой абонентов;
- Измерение линий группы абонентов;
- Определение номера абонента;
- База данных абонентов;
- Циркулярный вызов.

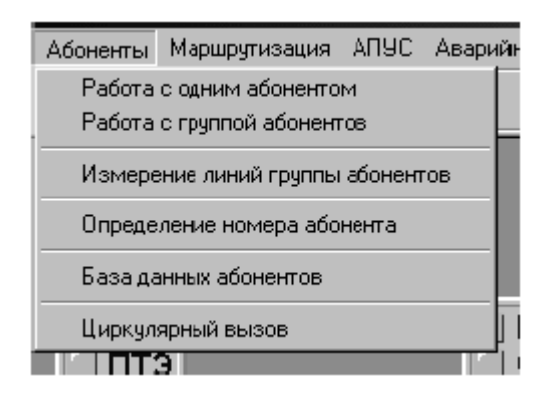

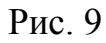

Для удобства пользователя и облегчения управления абонентами функции управления разделены на два больших раздела:

- работа с одним абонентом;

- работа с группой абонентов.

Работая с *одним* абонентом, оператор имеет максимальные возможности по управлению и получению информации об абоненте.

Управление *группой абонентов* дополнено отдельным пунктом **Измерение линий группы абонентов**. Такое дополнение продиктовано тем, что во время измерения линий нескольких абонентов может возникнуть необходимость управления несколькими абонентами до завершения измерений. Есть возможность автоматически выполнить измерение линий абонентов в заданное оператором время. • База данных асонентов;<br> *Борения Мириириный вызов.*<br> *Борения имеютель вызов*<br> *Борения имеютель вызов*<br> *Борения имеютель вызов*<br> *Борения имеютель вызов*<br> *Борения имеютель вызов*<br> *Борения имеютель вызовании обледи* 

Отдельно в меню **Абоненты** введён пункт подменю **Определение номера абонента**. Здесь определяется номер абонента, с телефона которого набраны цифры **10**.

С пунктом подменю **База данных абонентов** связаны операции, позволяющие подготовить всю необходимую для работы программы информацию об абонентах. Эта работа выполняется *программистом* практически один раз в процессе ввода АТС в эксплуатацию.

Пункты подменю **Работа с одним абонентом** и **Измерение линий группы абонентов** продублированы на **Главной панели инструментов** специальными пиктограммами. Щелчок левой клавиши «мыши» на этих пиктограммах эквивалентен выбору соответствующих пунктов подменю:

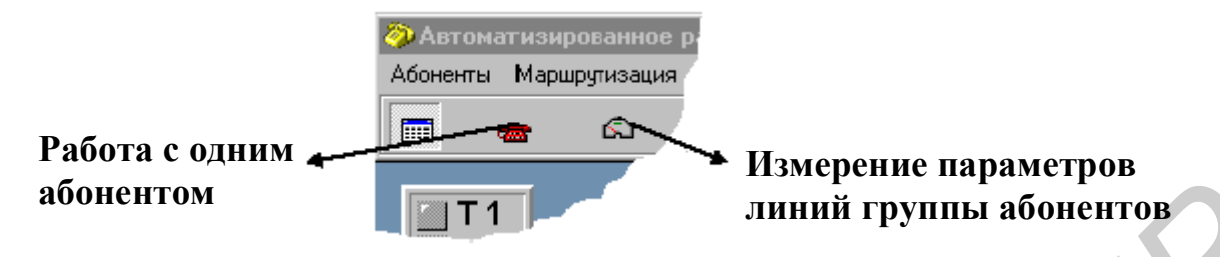

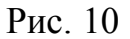

При работе в окнах подменю **Работа с одним абонентом**, **Работа с группой абонентов**, **База данных абонентов** (рис. 10) следует иметь в виду, что все корректируемые оператором данные, касающиеся абонента, записываются в энергонезависимую память типа **ФЛЭШ**. Причем запись производится одновременно в память основного и резервного процессоров (основной и резервный ТЭЗ ЦПУ). При реальной работе АТС часть основных параметров абонентов, называемых *полупостоянные данные*, размещается в памяти типа **ФЛЭШ**. В этом случае при временном отключении электропитания АТС измененные оператором данные **сохраняются**. **Бонентом**<br> **Библиотель В САНАХ ПОДМЕНЮ РАБОТА с одним абонентов.**<br> **Библионетов, База данных абонентов (рас. 10)**<br>
При работе в окнах подменю Работа с одним абонентом, Работа с гр<br>преживую память типа ФЛЭНИ. Причем запис

Однако в случае аварийных ситуаций, связанных с разрушением информации во ФЛЭШ или иными причинами, блок может работать в режиме размещения *полупостоянных данных* в оперативной памяти **ОЗУ** - *это аварийный режим работы!* В этом случае любое изменение *полупостоянных данных* может быть *потеряно* в случае перезапуска АТС или иных ситуациях, связанных с временным отключением электропитания. Кроме того, если за обработку абонентов отвечает индексный процессор (т.е. процессор, который имеет резерв), изменение *полупостоянных данных* программа выполняет в обоих блоках (основном и резервном).

Доступ к обоим видам памяти в окнах подменю **Работа с одним абонентом**, **Работа с группой абонентов**, **База данных абонентов** возможен при установке **Инженерного режима** в меню **Конфигурация** подменю **Настройки**:

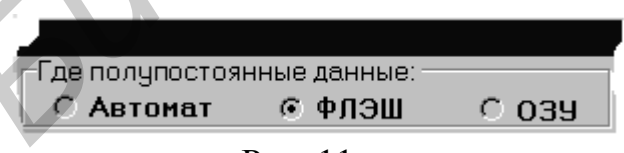

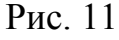

Рекомендуемый режим работы - полупостоянные данные во **ФЛЭШ**. Таким образом, оператор может выбрать следующие режимы работы:

• **Автомат -** программа автоматически определяет, в каком типе памяти размещены *полупостоянные данные*, и выполняет заданную операцию;

• **ФЛЭШ -** программа проверяет, в каком типе памяти находятся *полупостоянные данные*, и выполняет заданную операцию только в том случае, если они размещены во ФЛЭШ;

• **ОЗУ -** программа проверяет, в каком типе памяти находятся *полупостоянные данные*, и выполняет заданную операцию только в том случае, если они размещены в ОЗУ.

При нажатии клавиши **Справка** на экран выводится описание работы с выбранной закладкой: **Измерение линии**, **Состояние**, **Карточка** и т.д. во всех окнах меню **Абоненты** (рис. 12).

| меню Аооненты (рис. 12).                                                                                 |                                                                                |                                                   |                     |              |  |  |  |
|----------------------------------------------------------------------------------------------------|--------------------------------------------------------------------------------|---------------------------------------------------|---------------------|--------------|--|--|--|
| • Работа с одним абонентом<br>В этом поле вызванного                                                     |                                                                                |                                                   | Опрос               | Lox          |  |  |  |
| окна следует указать номер                                                                               |                                                                                |                                                   | Закрыть справку     | <b>Выход</b> |  |  |  |
| абанента.                                                                                                | Дост. ДВО                                                                      | Вкл.ДВО                                           | <b>3anper no Nº</b> | Просмотр     |  |  |  |
|                                                                                                    |                                                                                | Состояние                                         |                     |              |  |  |  |
| <u>Возмажны <b>два</b> варионта</u> .                                                                    | Измерение линии                                                                |                                                   | Карточка            | Категория    |  |  |  |
| задания номера абонента:                                                                                 | В этом поле выбранного окна отображается текущее.                              |                                                   |                     |              |  |  |  |
|                                                                                                    | состояние вбонента, если его номер задан оператором, а                         |                                                   |                     |              |  |  |  |
| 1. <i>набрать</i> номер обонента в                                                                       | также предлагается возможность управления этим                                 |                                                   |                     |              |  |  |  |
| окне <b>Номер</b> с клавиатуры и                                                                         | состоянием.                                                                    |                                                   |                     |              |  |  |  |
| нажать клавишу <b>Enter</b> ;                                                                            |                                                                                |                                                   |                     |              |  |  |  |
|                                                                                                    | Ниже перечислены параметры абонента, которые будут                             |                                                   |                     |              |  |  |  |
| 2. <i>выбрать</i> номер абонента <i>на</i> ј                                                             | показаны <i><u>только</u></i> в случае <i>успешного</i> выполнения             |                                                   |                     |              |  |  |  |
| <i>списка</i> . Вызав списка.                                                                            | компьютером операции чтения данных из АТС:                                     |                                                   |                     |              |  |  |  |
| произойдёт при нажатии <i>хнопки</i> )                                                                   |                                                                                |                                                   |                     |              |  |  |  |
| 1. Состояние абонента - эдесь можно чеидеть такие состояния,<br><i>со стрелкой</i> в окне <b>Номер</b> . |                                                                                |                                                   |                     |              |  |  |  |
| Работа сабонентом                                                                                        | как: исходное, б <u>лакировка</u> ; набор номера, и т.д.;                      |                                                   |                     |              |  |  |  |
| активизируется сразу после.                                                                              | 2. Набранный номер - здесь можно увидеть последний                             |                                                   |                     |              |  |  |  |
| выбора навого номера.                                                                                    |                                                                                | набранный абонентом номер;                        |                     |              |  |  |  |
|                                                                                                    | 3. Наименование БЦП - показывает "имя" БЦП который                             |                                                   |                     |              |  |  |  |
| При каждам новом вызаве                                                                                  | ответственнен за обработкч этого абонента;                                     |                                                   |                     |              |  |  |  |
| окна "Работа с одним                                                                                     | 4. "Где полупостоянные данные" - указано, на какую область                     |                                                   |                     |              |  |  |  |
| абонентом" список уже                                                                                    | памяти настроен БЦП (откуда в настоящий момент прочитывается                   |                                                   |                     |              |  |  |  |
| заполнен номерами с                                                                                      | полупостоянная информация об абоненте: либо ФЛЭШ ( <i><u>штетный режим</u></i> |                                                   |                     |              |  |  |  |
| характеристиками:                                                                                        | cadara).                                                                       | либо 039 ( <i><u>аварийный режим работы</u>):</i> |                     |              |  |  |  |
| <u>индивидчальный,</u>                                                                                   | 5. Внутренний код" абонента. Пример - 0041 (02д./01д.), где:                   |                                                   |                     |              |  |  |  |
| спаренный исерийный                                                                                      | 0041 - кол тачки сканирования абонента в <i>шестналиатирмином</i>              |                                                   |                     |              |  |  |  |
|                                                                                                    |                                                                                |                                                   |                     |              |  |  |  |
| Рис. 12                                                                                                  |                                                                                |                                                   |                     |              |  |  |  |
|                                                                                                    |                                                                                |                                                   |                     |              |  |  |  |
| Выход из всех описываемых ниже окон производится нажатием клавиши                                        |                                                                                |                                                   |                     |              |  |  |  |
| Выход.                                                                                                   |                                                                                |                                                   |                     |              |  |  |  |
|                                                                                                    |                                                                                |                                                   |                     |              |  |  |  |

Рис. 12

### **5.1. Работа с одним абонентом**

При выборе подменю **Работа с одним абонентом** появляется окно (рис. 13), которое позволяет как просмотреть состояние одного абонента и его параметры, заданные программным обеспечением, так и изменять эти параметры.

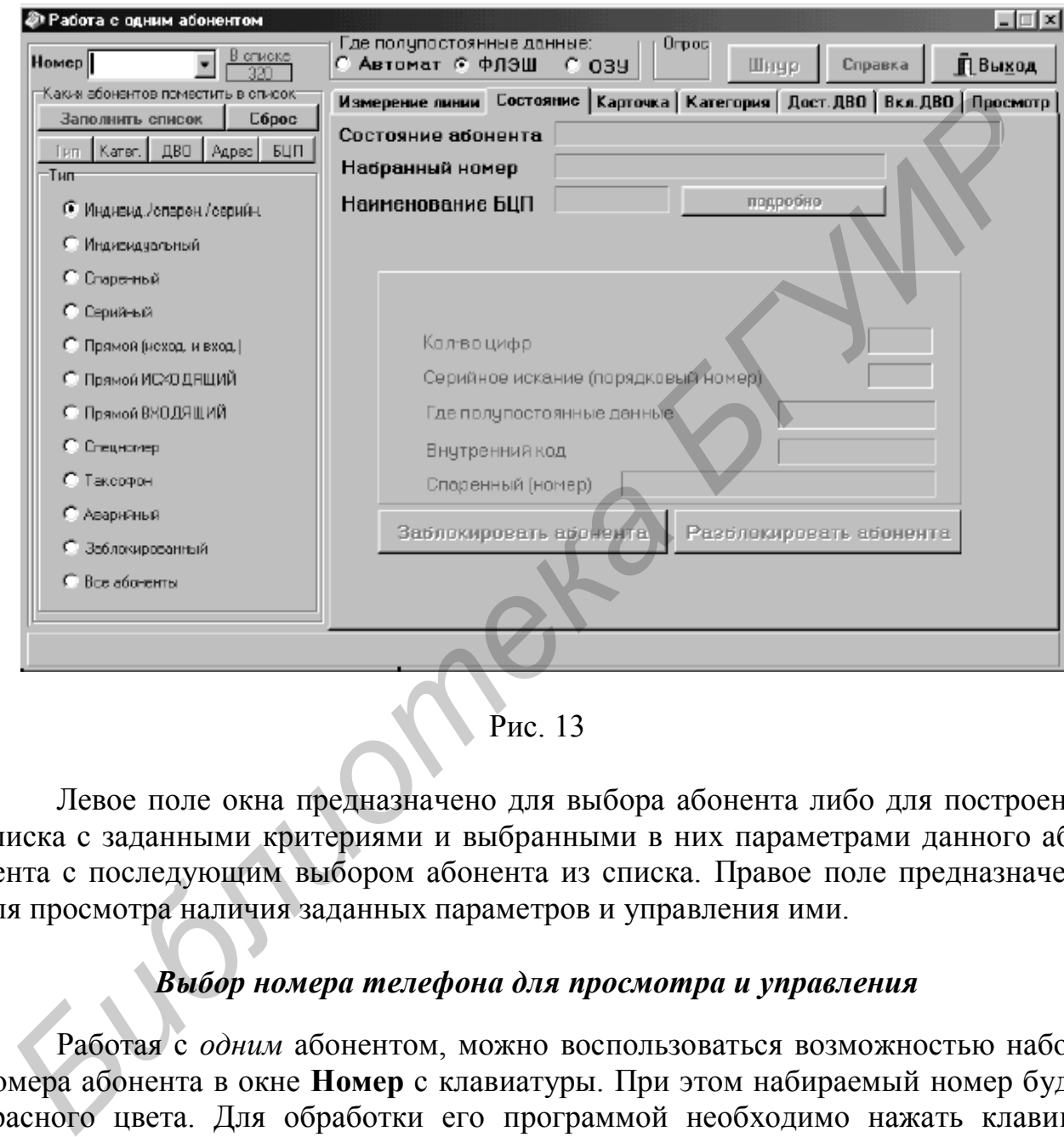

Рис. 13

Левое поле окна предназначено для выбора абонента либо для построения списка с заданными критериями и выбранными в них параметрами данного абонента с последующим выбором абонента из списка. Правое поле предназначено для просмотра наличия заданных параметров и управления ими.

## *Выбор номера телефона для просмотра и управления*

Работая с *одним* абонентом, можно воспользоваться возможностью набора номера абонента в окне **Номер** с клавиатуры. При этом набираемый номер будет красного цвета. Для обработки его программой необходимо нажать клавишу **Enter** на клавиатуре ПЭВМ:

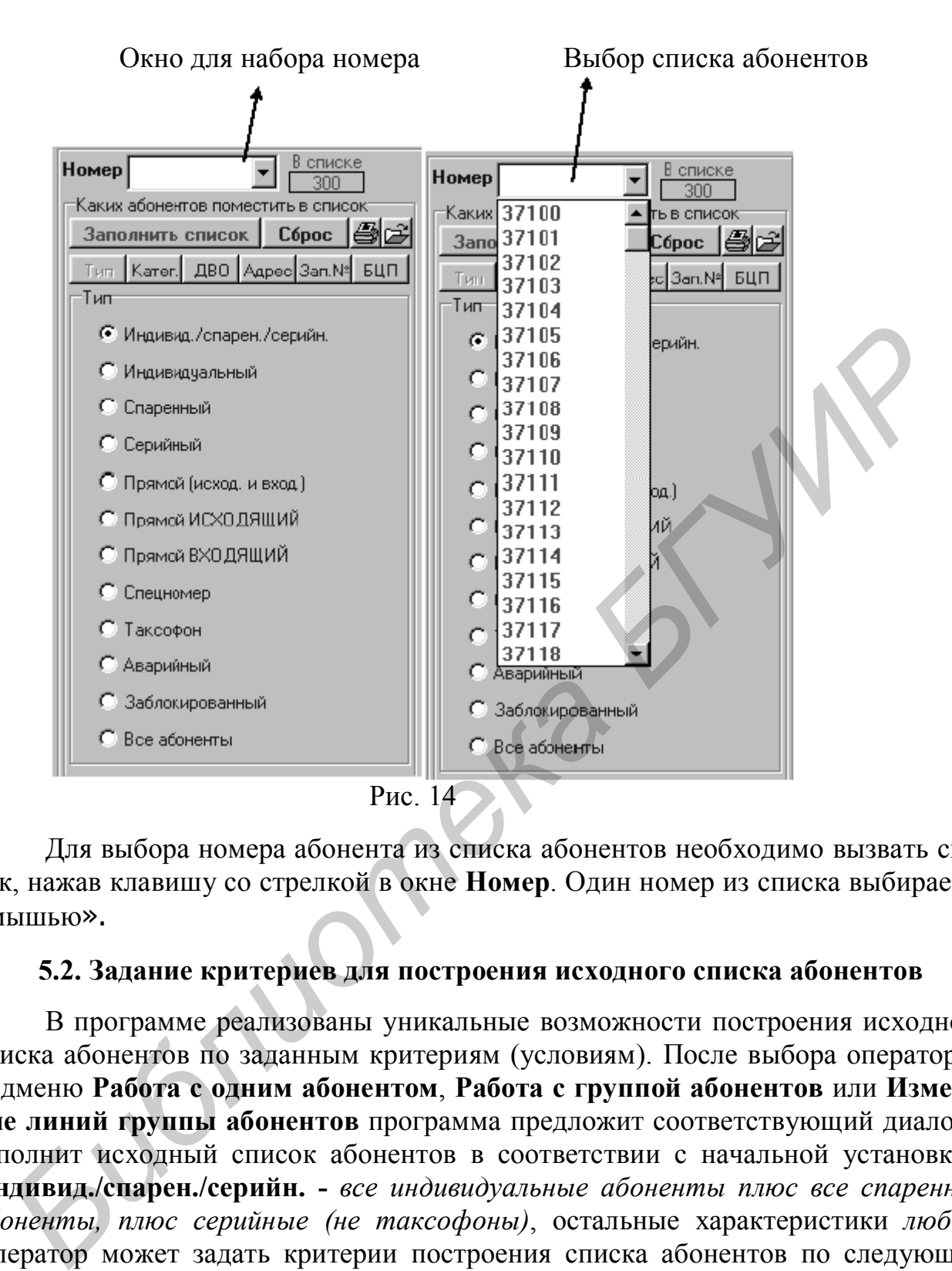

Для выбора номера абонента из списка абонентов необходимо вызвать список, нажав клавишу со стрелкой в окне **Номер**. Один номер из списка выбирается «мышью».

#### **5.2. Задание критериев для построения исходного списка абонентов**

В программе реализованы уникальные возможности построения исходного списка абонентов по заданным критериям (условиям). После выбора оператором подменю **Работа с одним абонентом**, **Работа с группой абонентов** или **Измерение линий группы абонентов** программа предложит соответствующий диалог и заполнит исходный список абонентов в соответствии с начальной установкой: **Индивид./спарен./серийн. -** *все индивидуальные абоненты плюс все спаренные абоненты, плюс серийные (не таксофоны)*, остальные характеристики *любые*. Оператор может задать критерии построения списка абонентов по следующим параметрам:

- **Тип,**
- **Категории,**
- **ДВО**  дополнительные виды обслуживания,

• **Адрес** - конструктивный адрес, адрес кросса, географический адрес, записанный в карточку абонента оператором, и т.п.;

• **Зап № -** запрет выхода по номеру,

• **БЦП** - блок центрального процессора - находится в ТЭЗе ЦПУ, установленном в индексной (И01, И02 и т.д.) или модульной (М01, М02 и т.д.) ступени.

Общее правило обработки заданных критериев следующее: выбираться будут те абоненты, параметры которых *заданы*, незаданные параметры не анализируются. В исходный список абонентов будут записаны номера тех абонентов, параметры которых соответствуют выбранным критериям: **ТИП, КАТЕГОРИЯ, ДВО, АДРЕС, БЦП**. Таким образом, в представленном списке будут абоненты со всеми заданными признаками.

После выбора всех параметров для построения нового исходного списка следует нажать клавишу **Заполнить список**.

Клавиша **Сброс** служит для сброса всех режимов, установленных оператором для построения списка и установки их в *исходное* состояние, заданное ПО.

## *Выбор типа абонента*

Для задания в качестве критерия выбора *типа* абонента следует с помощью «мыши» нажать на кнопку **Тип** и затем выбрать тип абонентов из предлагаемого списка:

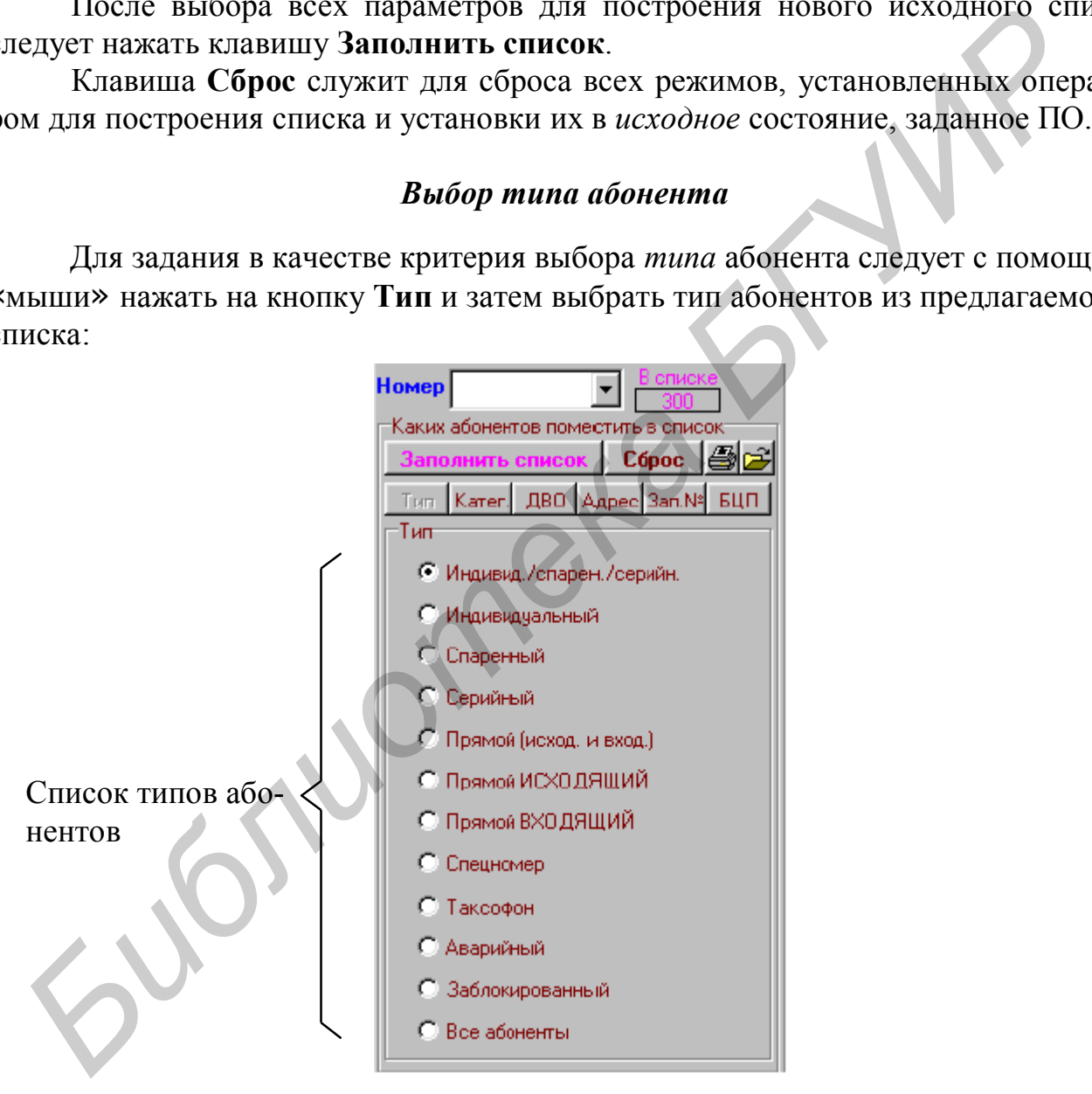

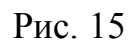

#### *Выбор категории абонент***а**

Для задания в качестве критерия выбора *категории* абонента следует с помощью «мыши» нажать кнопку **Катег** (рис. 16).

При необходимости просмотра списка абонентов, у которых *установлены*  требуемые категории, надо с помощью «мыши» отметить их в колонке **Есть**. При необходимости просмотра списка абонентов, у которых *не установлены* требуемые категории, надо с помощью «мыши» отметить их в колонке **Нет**. Если в обеих колонках данной категории нет пометки «», эти категории при построении исходного списка абонентов не будут проверяться, т.е. состояние этой категории безразлично.

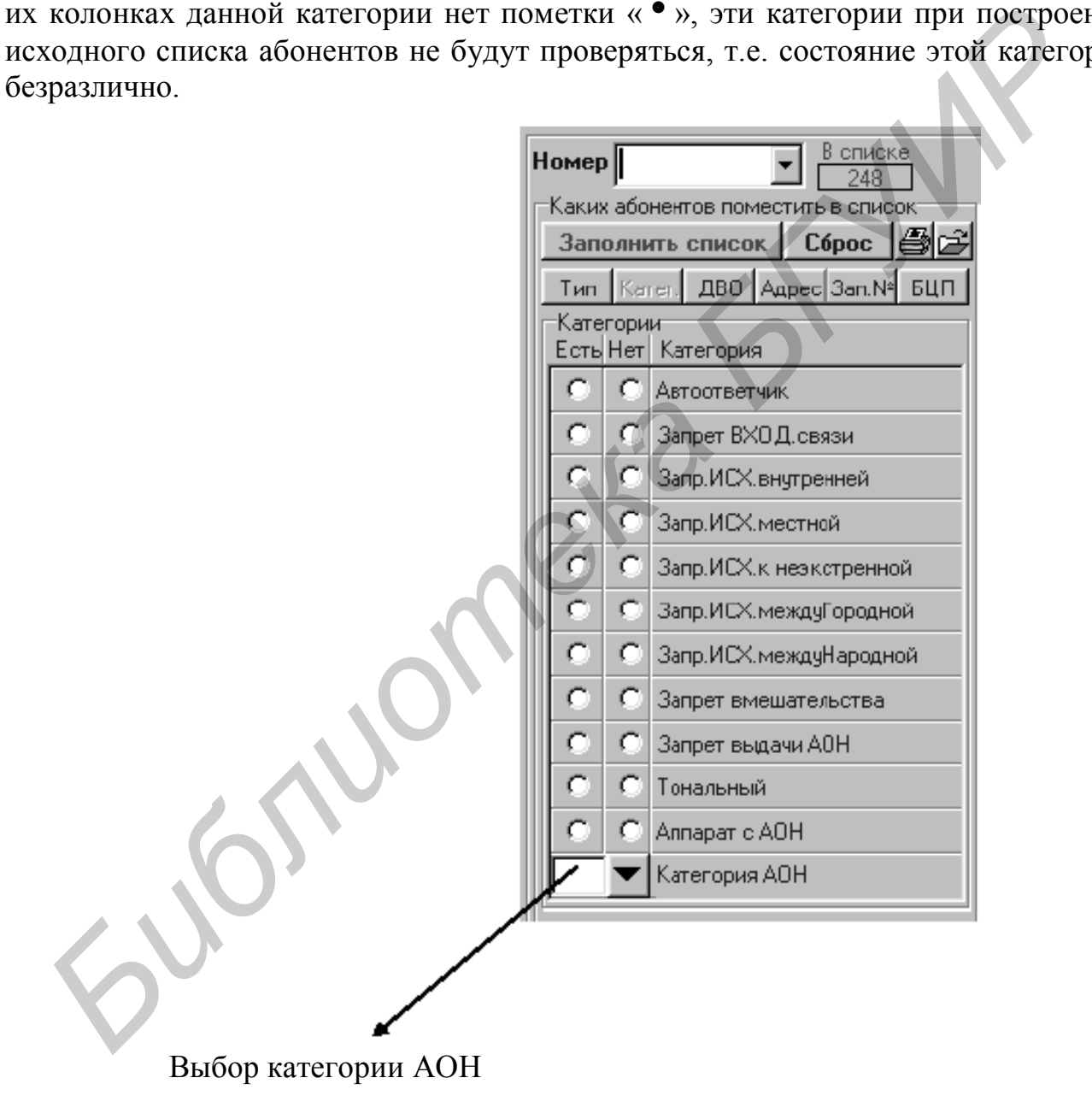

Для задания в качестве критерия выбора ДВО абонента следует с помощью «мыши» нажать кнопку **ДВО** (рис. 17).

Поиск абонентов можно вести как по отдельным видам ДВО, так и по набору видов, для чего необходимо установить знак «» в соответствующих колонках **Есть** или **Нет**. Работа с этими колонками аналогична режиму **Катег**. Кроме того, оператор может получить список абонентов с определенным номером переадресации или паролем, если предварительно наберет их в соответствующих окнах.

Названия ДВО требующие пароля помещены выше окна для указания пароля:

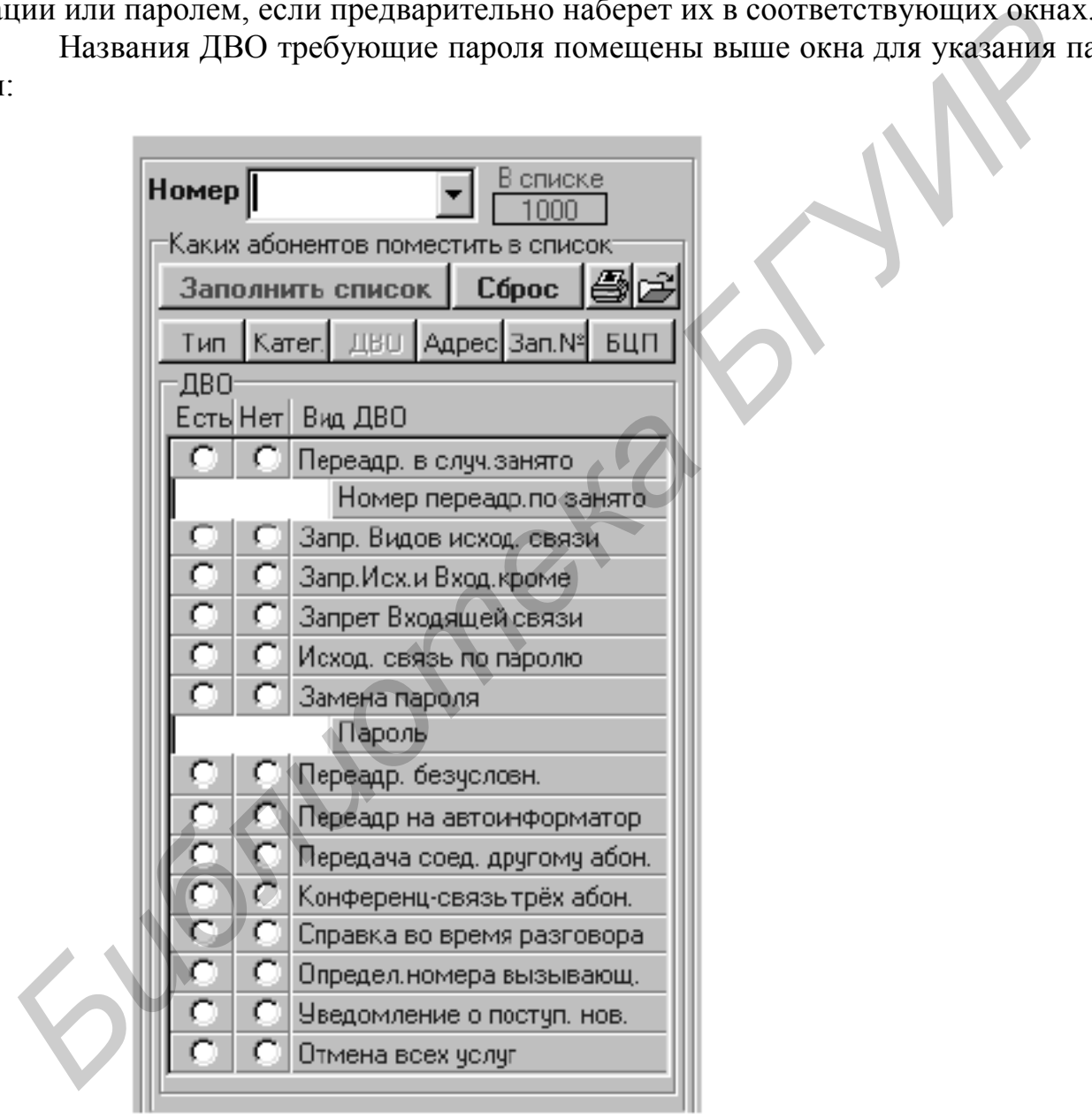

Рис. 17

#### **ЛИТЕРАТУРА**

1. Баркун М.А., Ходасевич О.Р. Цифровые системы синхронной коммутации. – М.: Эко-Трендз, 2001.

2. Баркун М.А. Цифровые автоматические телефонные станции. – Мн.: Выш. шк., 1990.

3. Лапшин С.М., Чаклова М.И. Цифровые системы коммутации. – Мн.: БГУИР, 1997.

4. Техническая документация на ЦАТСФ. – Мн.: ОАО «Связьинвест», 2002. *Библиотека БГУИР*

Учебное издание

# **ДИАГНОСТИКА ЦИФРОВОЙ АТС Ф 50/1000**

Методические указания к лабораторной работе по курсу «Системы коммутации» для студентов специальности «Телекоммуникационные системы» всех форм обучения **ДИАГНОСТИКА ЦИФРОВОЙ АТС Ф 50/1000**<br>
Методические указания к лабораторной работе<br>
по курсу «Системы коммутации»<br>
всех форм обучения<br>
всех форм обучения<br>
Составители:<br> **Ланшин** Сергей Михайдович,<br> **Линшенко** Ольга Юрьевна

Составители: **Лапшин** Сергей Михайлович, **Минченко** Ольга Юрьевна, **Фалалеев** Виктор Иванович

Редактор Н.А. Бебель Корректор Е.Н. Батурчик

Подписано в печать 21.12.2004. Формат 60х84 1/16. Бумага офсетная. Гарнитура «Таймс». Печать ризографическая. Усл. печ. л. 1,51. Уч.-изд. л. 1,0. Тираж 70 экз. Заказ 178.

Издатель и полиграфическое исполнение: Учреждение образования «Белорусский государственный университет информатики и радиоэлектроники» Лицензия на осуществление издательской деятельности №02330/0056964 от 01.04.2004. Лицензия на осуществление полиграфической деятельности №02330/0133108 от 30.04.2004. 220013, Минск, П. Бровки, 6